## **How to use the Epilog Legend EXT 75W laser to ENGRAVE:**

- 2. Open "CorelDRAW X7" program CodeBlocks Pictures **Common Apps** CorelDRAW Graphics Suite X7 (64-bit) Computer 4. Bitstream Font Navigator (64-Bit) Corel CAPTURE X7 (64-Bit) Network Corel CONNECT X7 (64-Bit) Corel PHOTO-PAINT X7 (64-Bit) Connect To CorelDRAW X7 (64-Bit) Duplexing Wizard (64-Bit) **Control Panel** Video Tutorials X7 (64-Bit) **Documentation** Help and Support **CutePDF**  $\mathbb{R}$  Dell 4. Back م Log off<sup>b</sup> Search programs and files
- 3. This screen will pop up. Click "Close"

1. Log-in to Desktop Pc

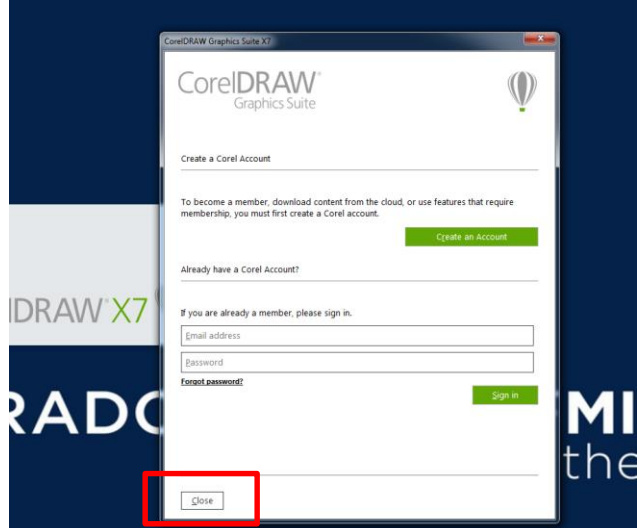

- 4. The CorelDraw program will start up. Click **File > New** to open a new page for your drawing
- 5. Now that your page is open, click **File > Import** and go to where your drawing is located (flash drive, adit account, etc.)
- 6. The cursor will show up on the page to place your drawing.

Loveland PassJPG w: 60.0 in, h: 33.778 in Click and drag to resize. Press Enter to center on page. Press Spacebar to use original position. \* If you want a 1:1 scale, press the Spacebar to insert your image

\*\*Otherwise, click and drag to scale your picture

- 7. Drag your picture to fit into your frame (Tip: Do not start editing yet. Wait until the next steps are followed)
- 8. **Measure** the material that you will be using with a tape measure and change the default dimensions to your material dimensions on the page in CorelDraw

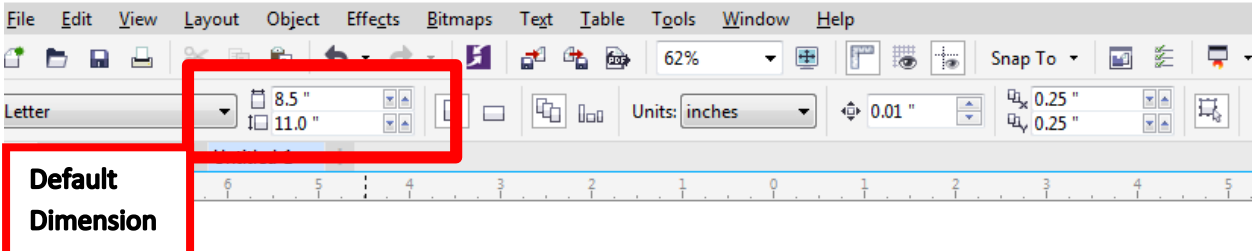

- 9. Resize your image to fit your material dimensions
- 10. NOW, you can start editing your photo. Use a photo with high contract, or increase the saturation of colors. Be sure to have your **photo selected** so the options under Effects will show up.

Examples:

Effects > Adjust > Brightness/Contract/Intensity

Effects > Adjust > Gamma (This will brighten every value in the photo and bring out detail in the dark or shadowed areas)

Bitmaps > Sharpen > Edge Level Percentage (Increase this percentage to get sharper edge lines) Effects > Transform > Invert colors

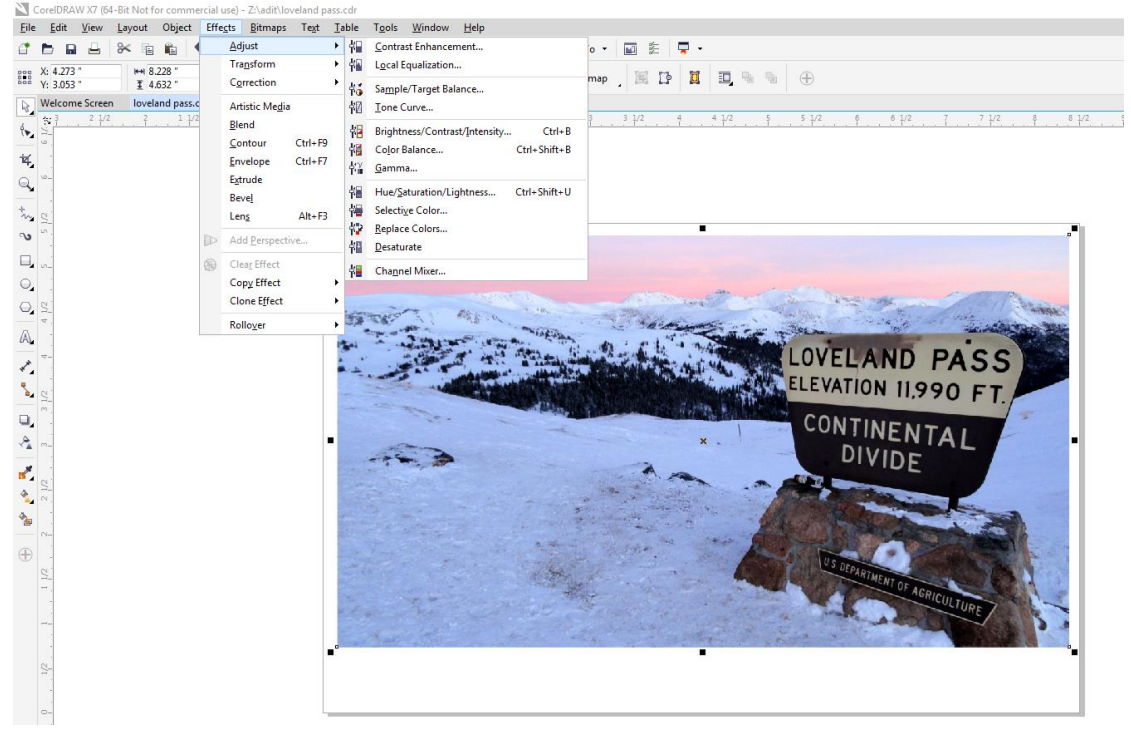

11. Go to the top of the screen to **Bitmaps > Mode > Black and White (1-bit)** \*Engraving will only work if the image is in black and white

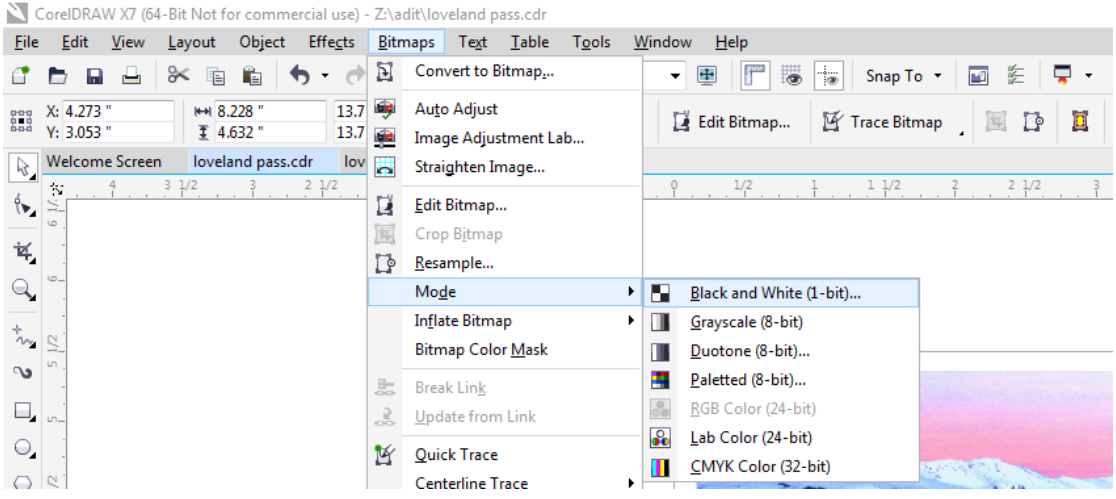

12. You can change the Conversion Method to whatever looks best for your image. Tip: When a photo is converted to a Black and White photo, each pixel in the photo is either converted to black or white. There are different types of dithering patterns applied to black and white photos: Halftone, Line Art, Ordered, Jarvis, Stucki, Floyd-Steinberg, and Cardinality-Distribution. When engraving a photograph on wood, a Halftone dither works best. A **Halftone** dither tricks the eye into seeing different shades of gray by varying the pattern and density of black and white pixels in a photo. When applying a Halftone dither, we are able to vary the screen type, angle for the halftone, lines per unit, and the unit of measure.

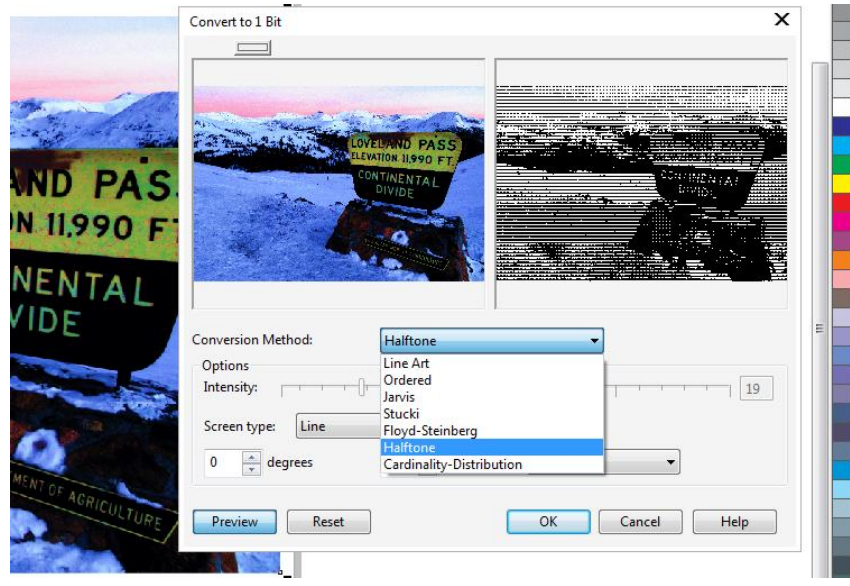

## 13. Go to **File > Print > Epilog Engraver WinX64 (Ethernet)**

\*The printer is hardwired into the pc. You must select the Ethernet printer for this to work

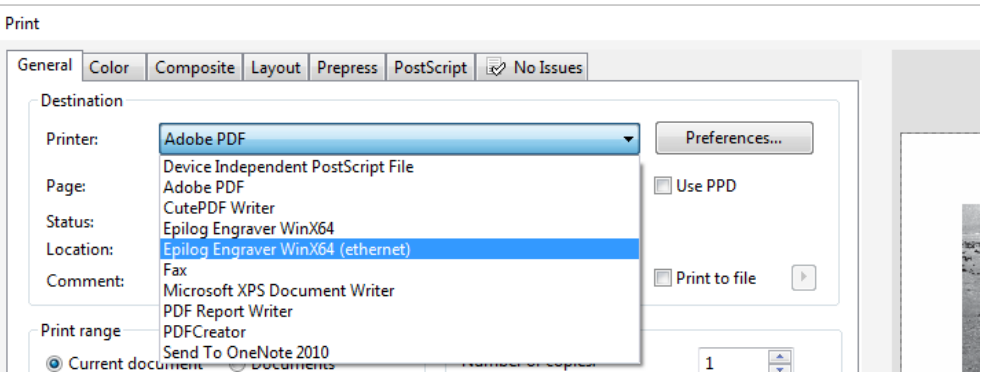

14. Click Preferences.

\*Follow "Speed and Power Recommendation" Settings for your material according to the Epilog sheet. Typically for wood, the "100/80" recommendation is too high and the result will be burnt wood. Test settings on scrap material to see what your image will turn out like. You may need to adjust these settings multiple times to get your desired result.

\*For Engraving, Job Type = Raster

\*Piece Size = needs to match the dimensions of your material that you entered earlier

\*Resolution = 600 dpi

\*Do not change any other settings

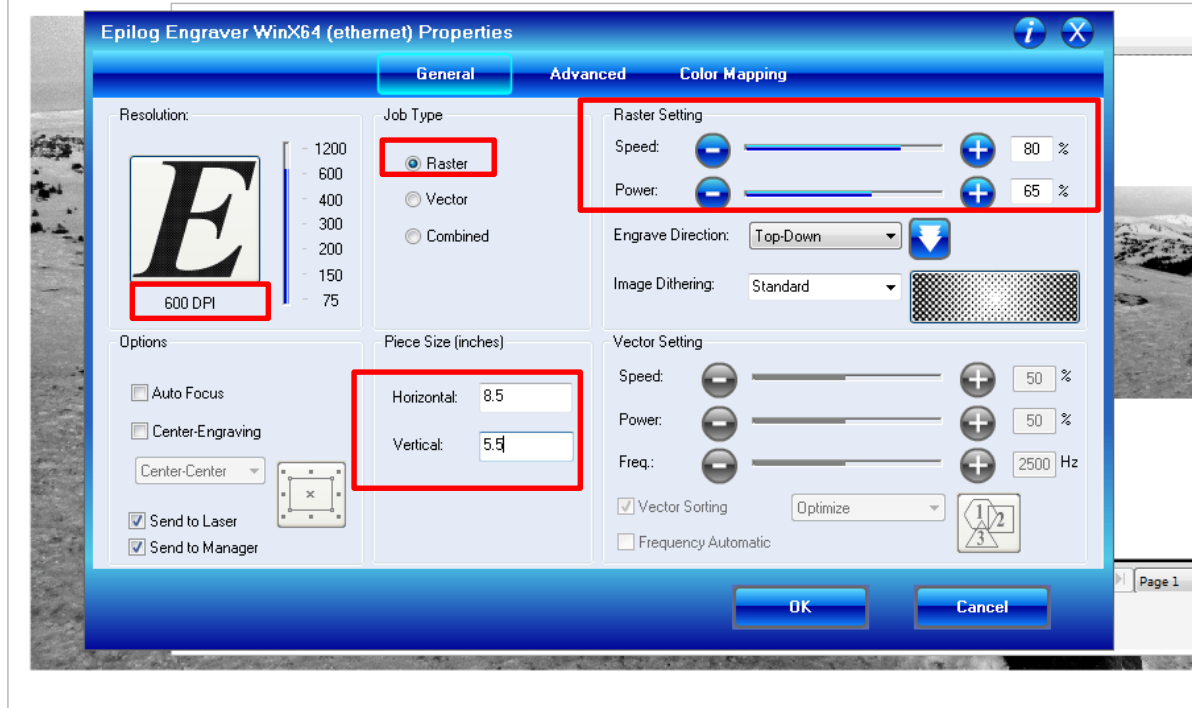

- 15. Click OK on the Preferences screen. Then on the main printer page click "Apply", then "OK". This will send the job to the Epilog Printer
- 16. Go to the Epilog Laser & set your material up in the print bed (ask the Garage TA to help, or watch the video for "how to set up your print" on the CECS Garage website. \*inside.mines.edu/CEECS-design-lab
- 17. The print job should show up on the printer. Hit the Green "GO" to start the print!